# UKPHR E-PORTFOLIO USER G UI D E

ASSESSORS

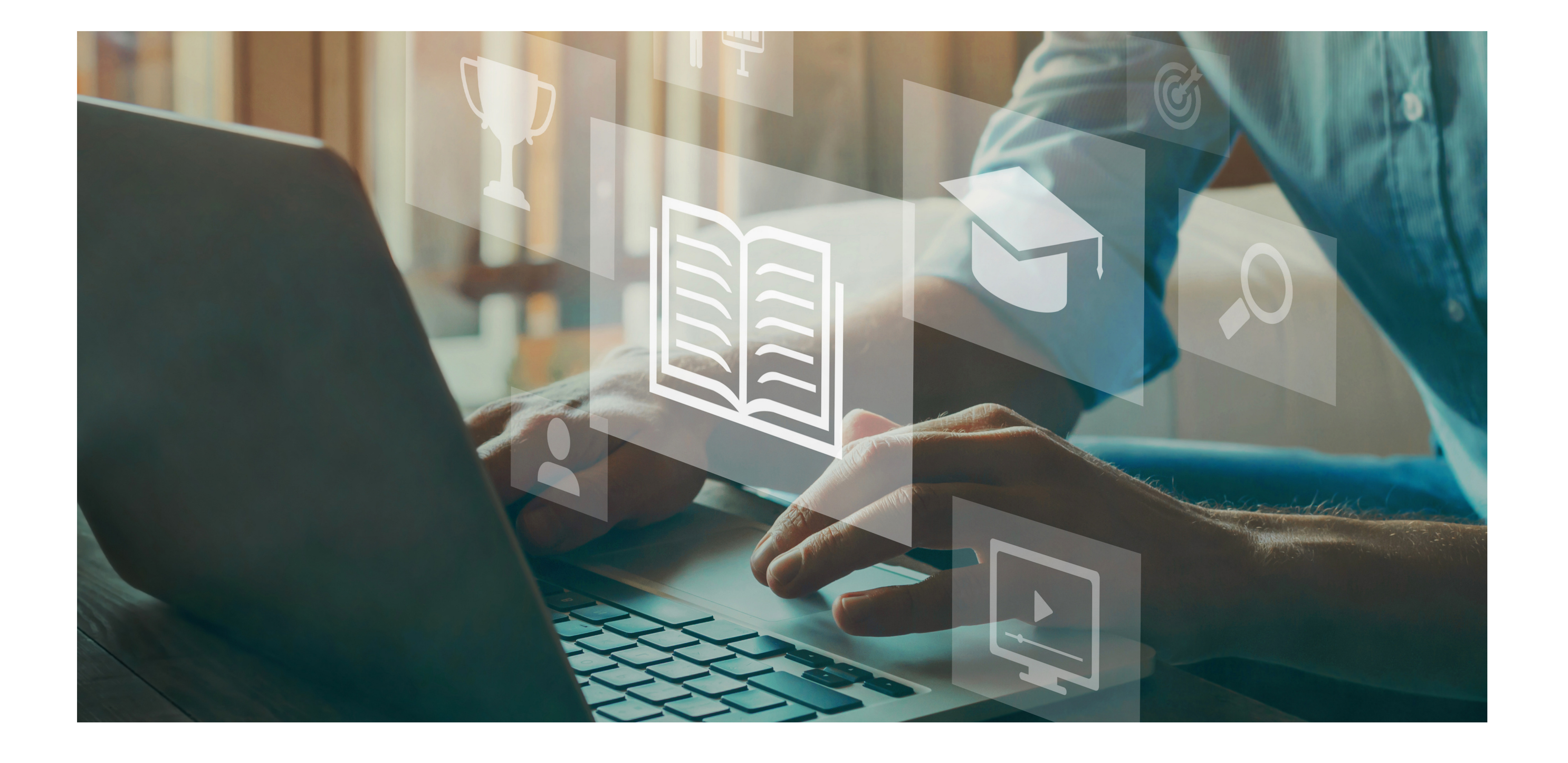

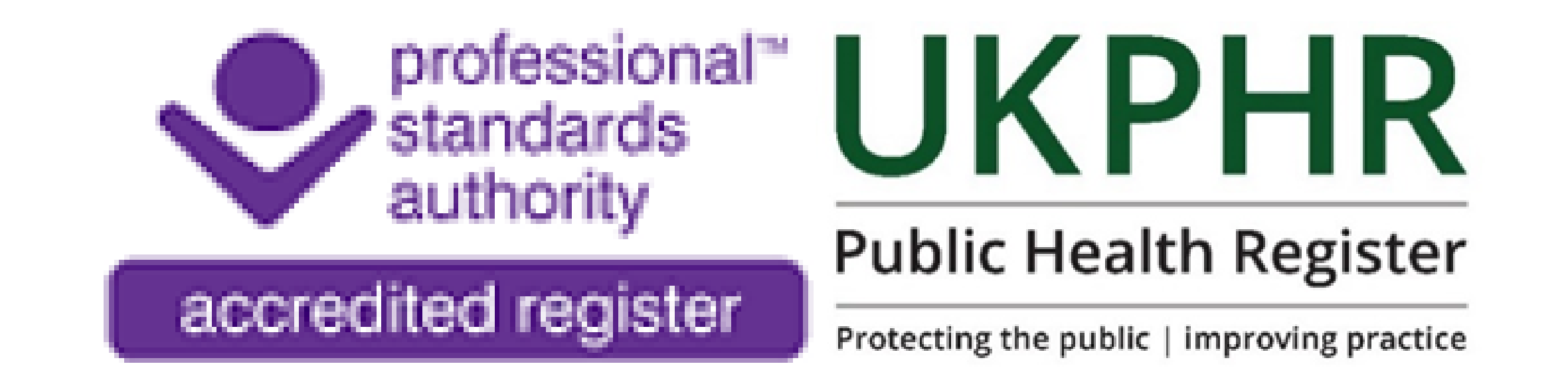

*Introduction to the e-portfolio*

August 2023

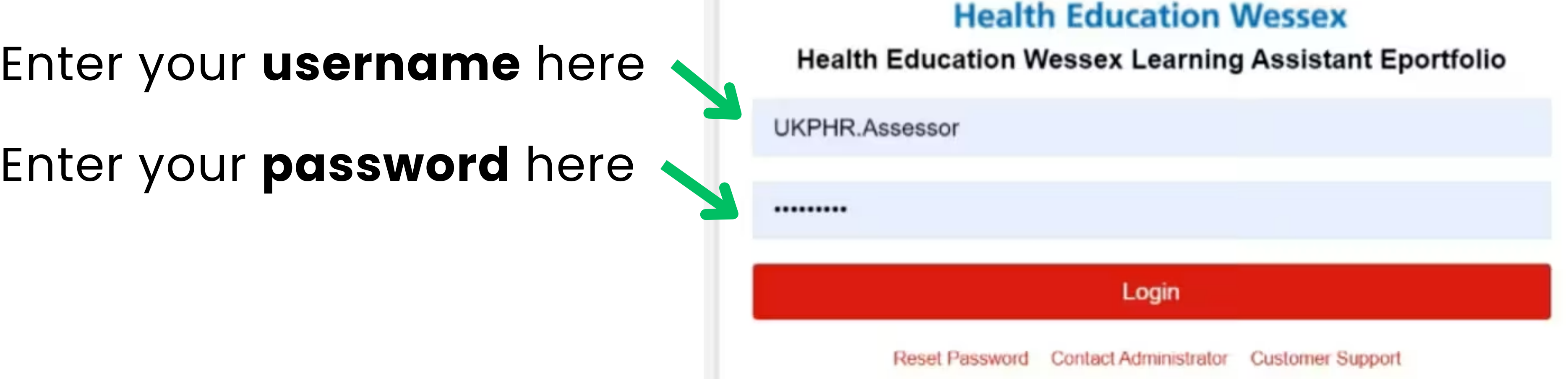

## **Logging on for the first time**

You should receive a username and password and a link to the e-portolfio login page from your scheme coordinator.

By clicking on the link, you will be dircted to this page:

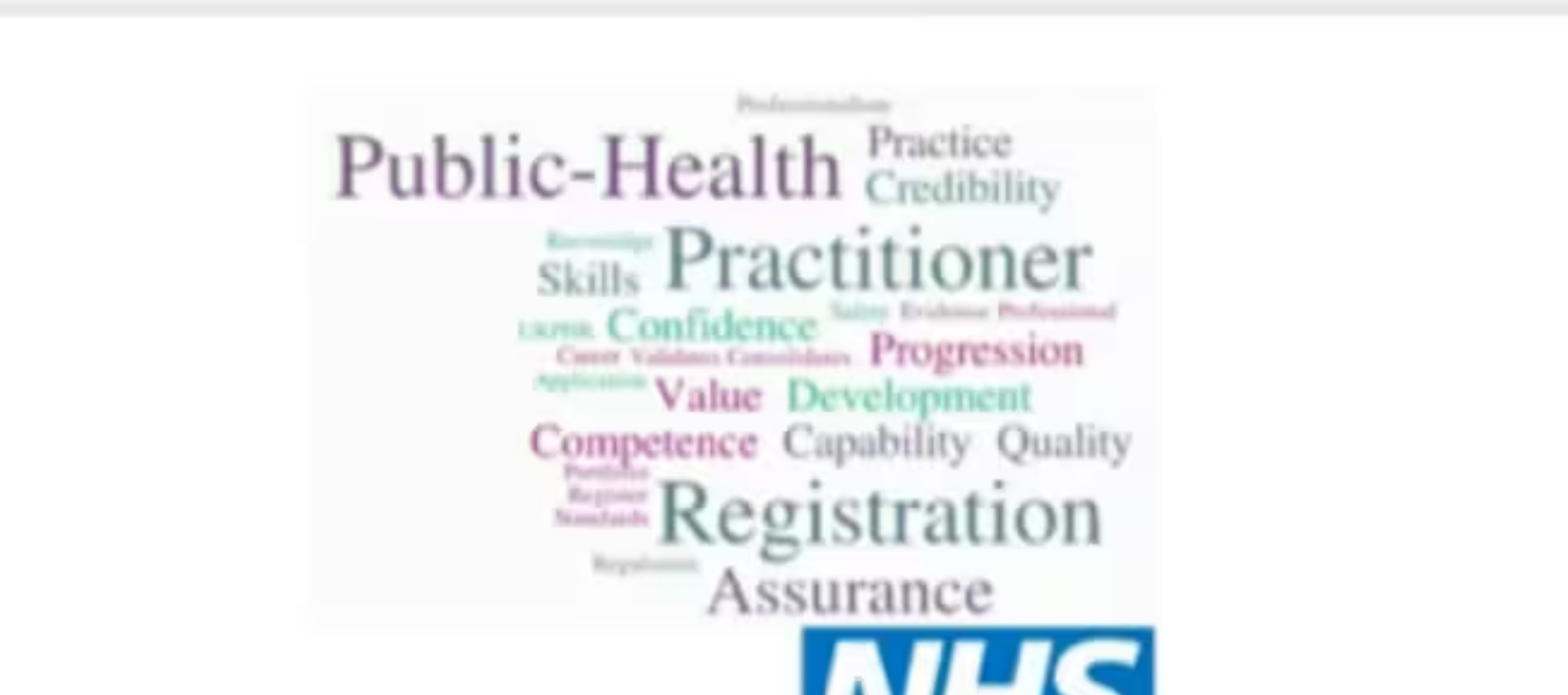

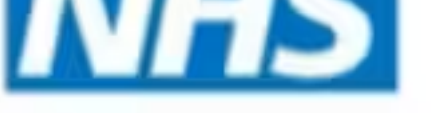

You can view any tasks that you may have been set by your Practitioner, including standards that require assessment.

Once you have logged on for the first time you will then be prompted to change your passwrod and accept the terms and coditions of the e-portolfio.

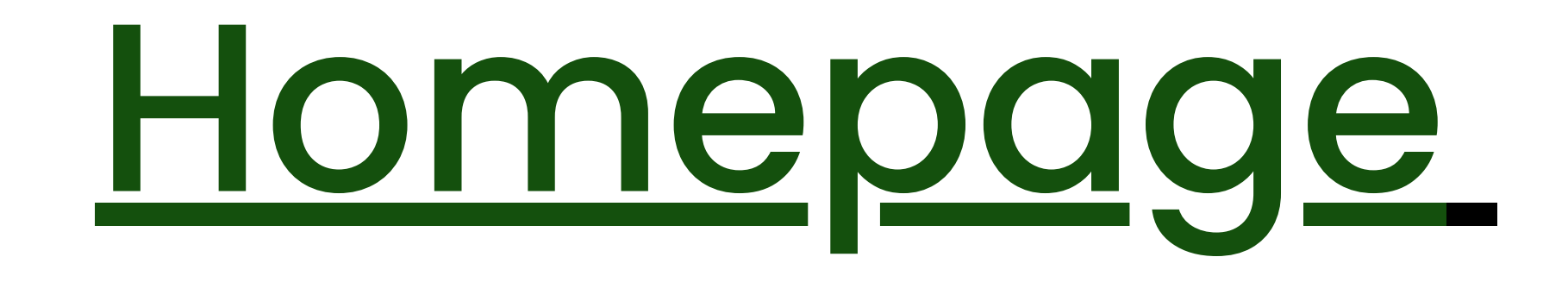

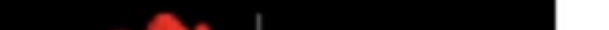

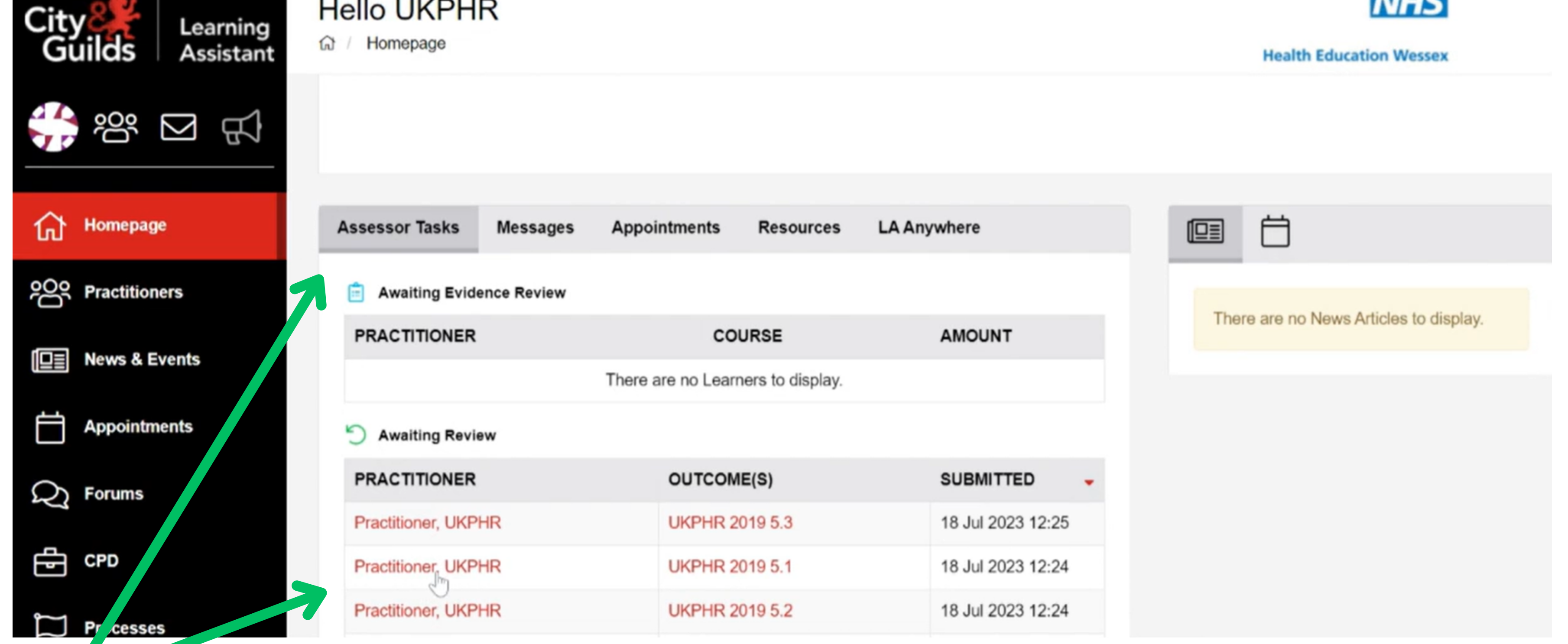

### **Turning on notifications**

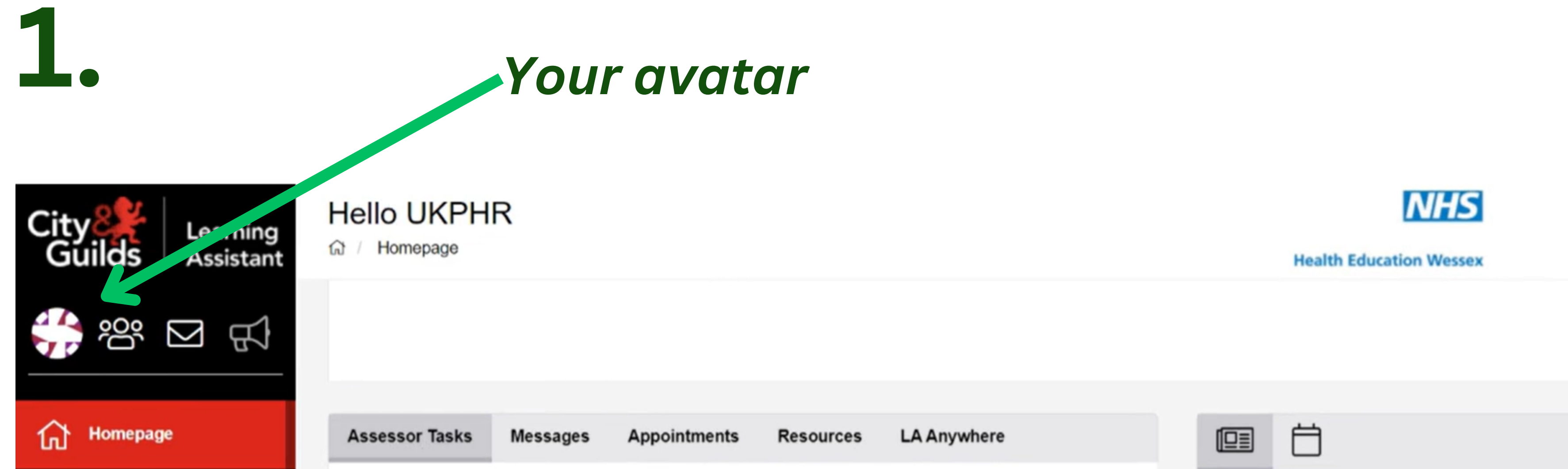

**2.**

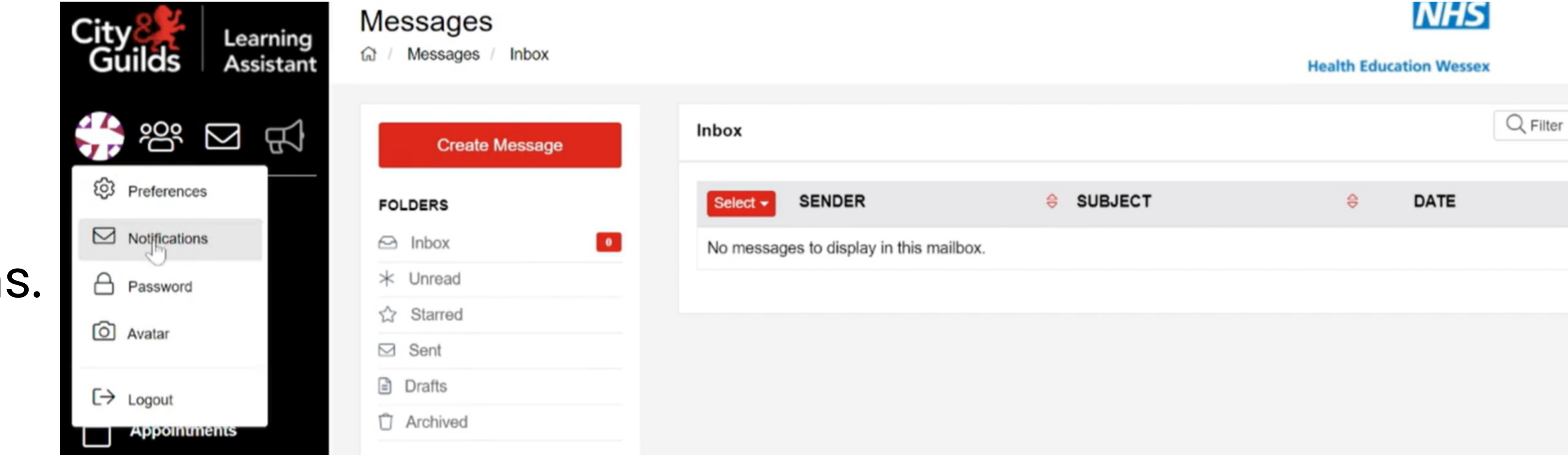

**3.**

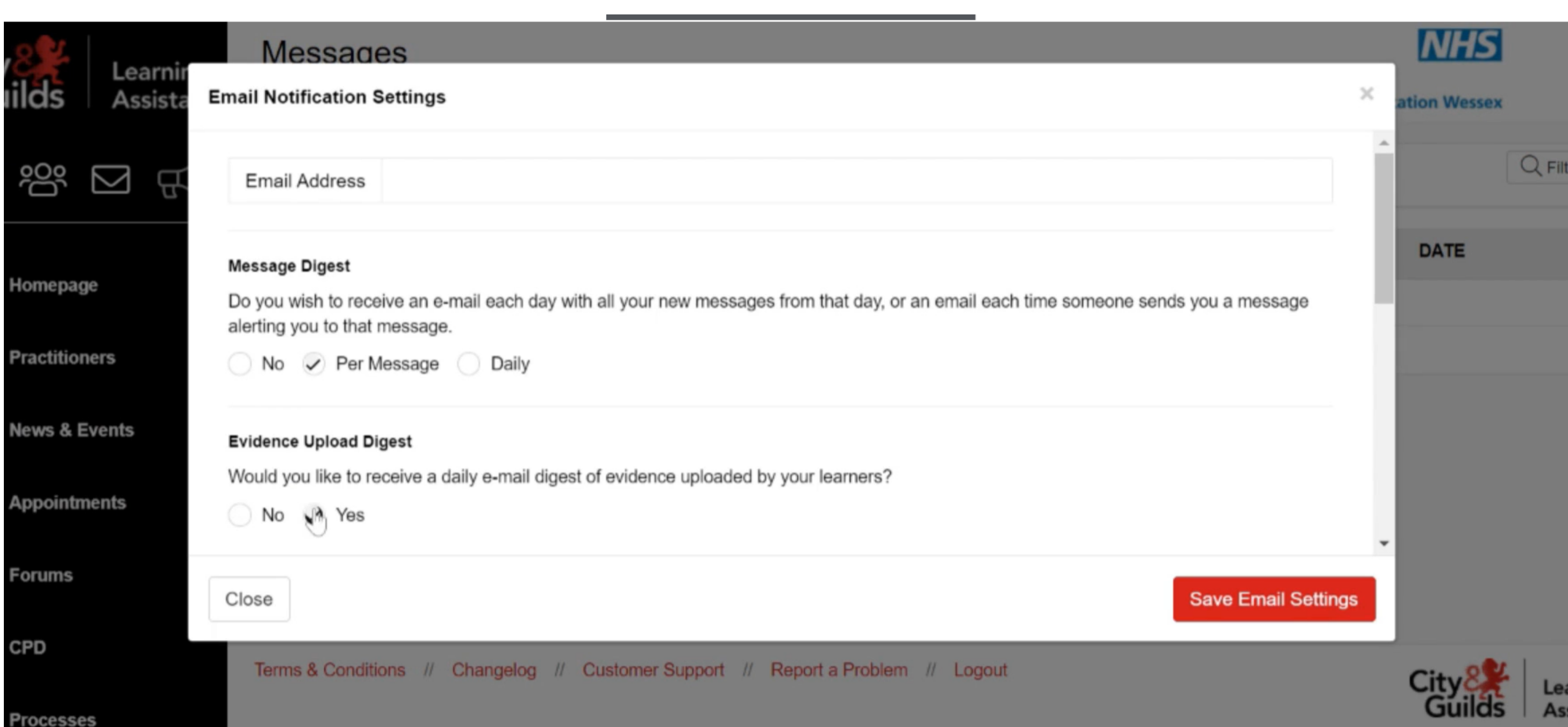

 $\mathbb{Q}$  Forums

e cro

Click on your avatar in

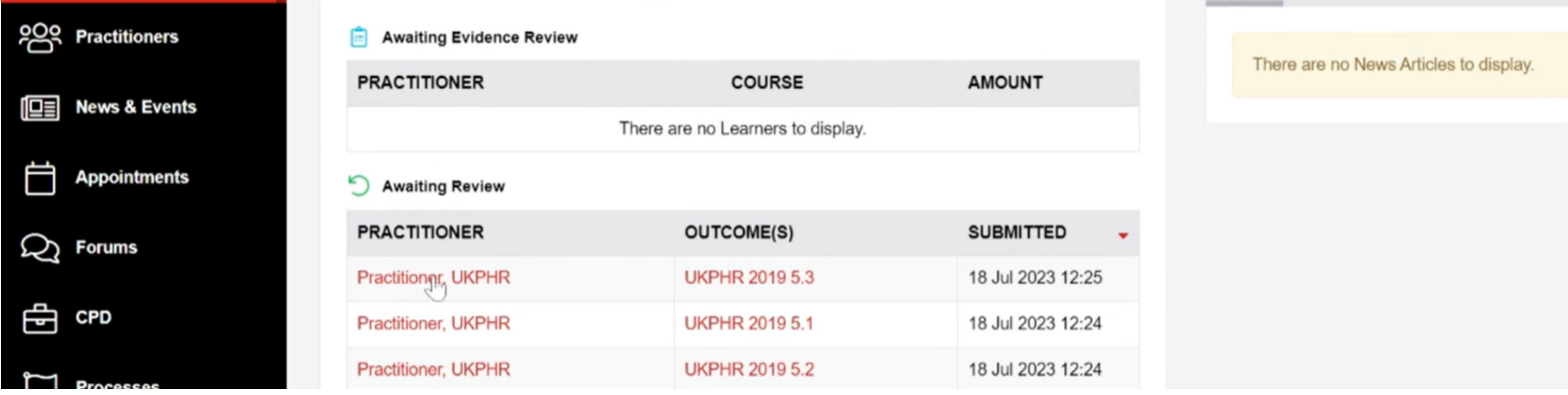

#### the left hand corner.

Click on notifications.

Enter your email address at the top and select your preferences.

Any new notifications will now be emailed to you.

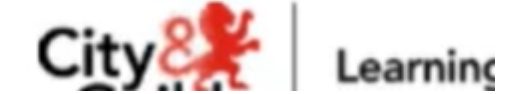

We recommend that you turn on notifications to be sent to your email address when changes have been made by your Assessor.

You can view and send messages to your Practitioner by clicking on the email icon in the left hand corner.

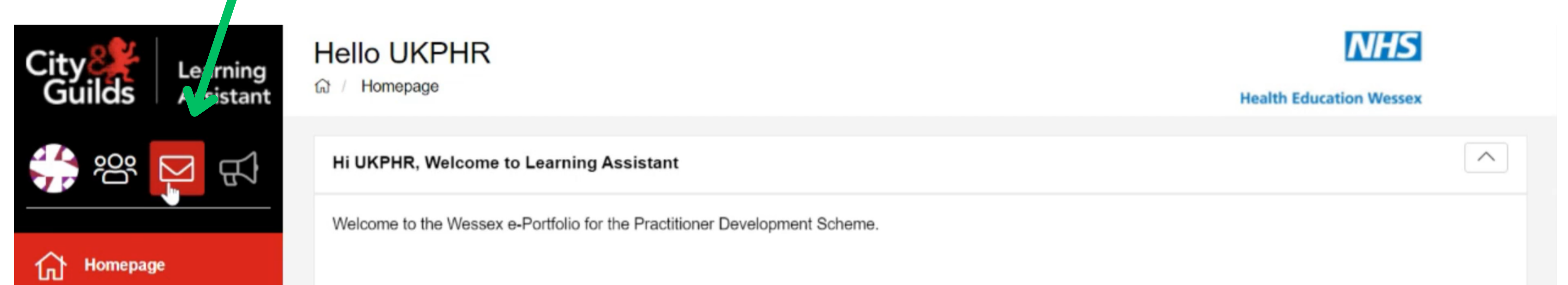

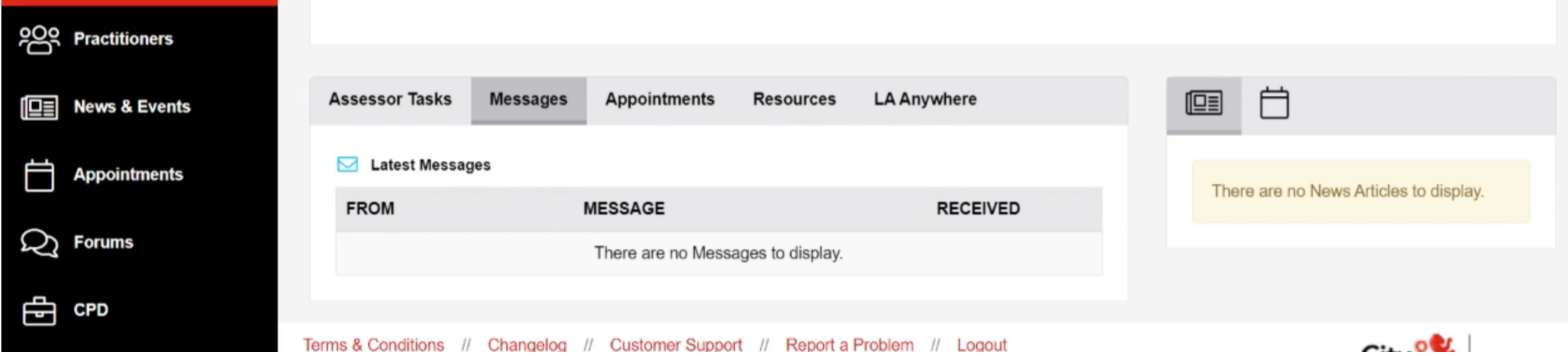

### **Viewing & sending messages**

You can then create and send any messages to your Practitioner. This is where you 'll receive any messages through the portfolio.

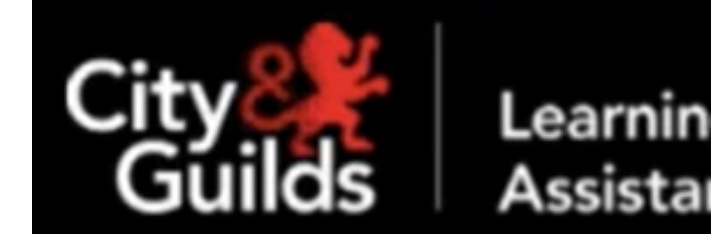

**Messages** 

Messages

**NHS** 

**Health Education Wessex** 

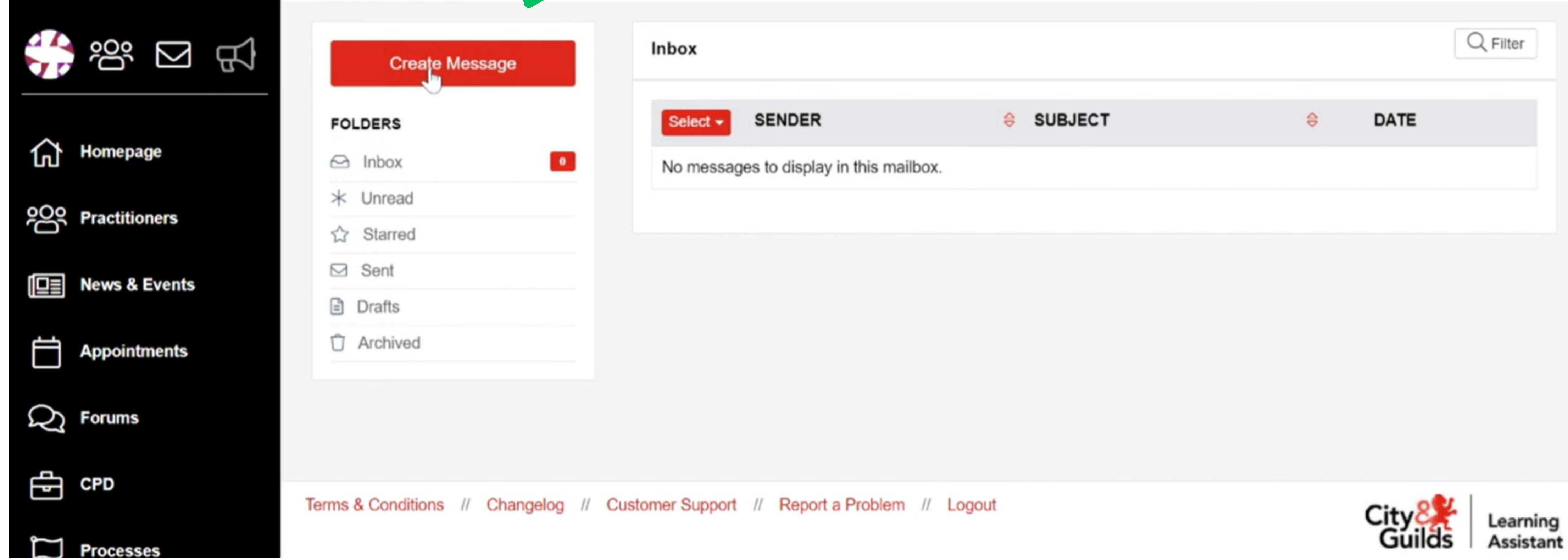

### **Finding & navigating your practitioners piortfolio**

1. To open your practitioner's portfolio, on the left-hand panel, select "**Practitioners**" .

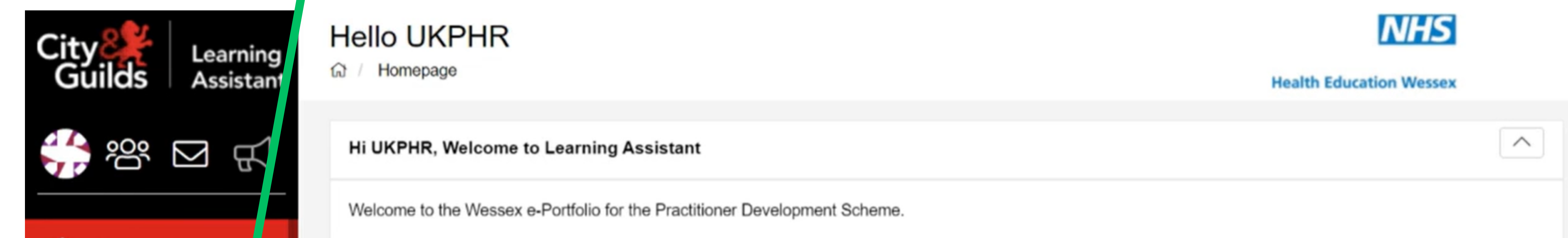

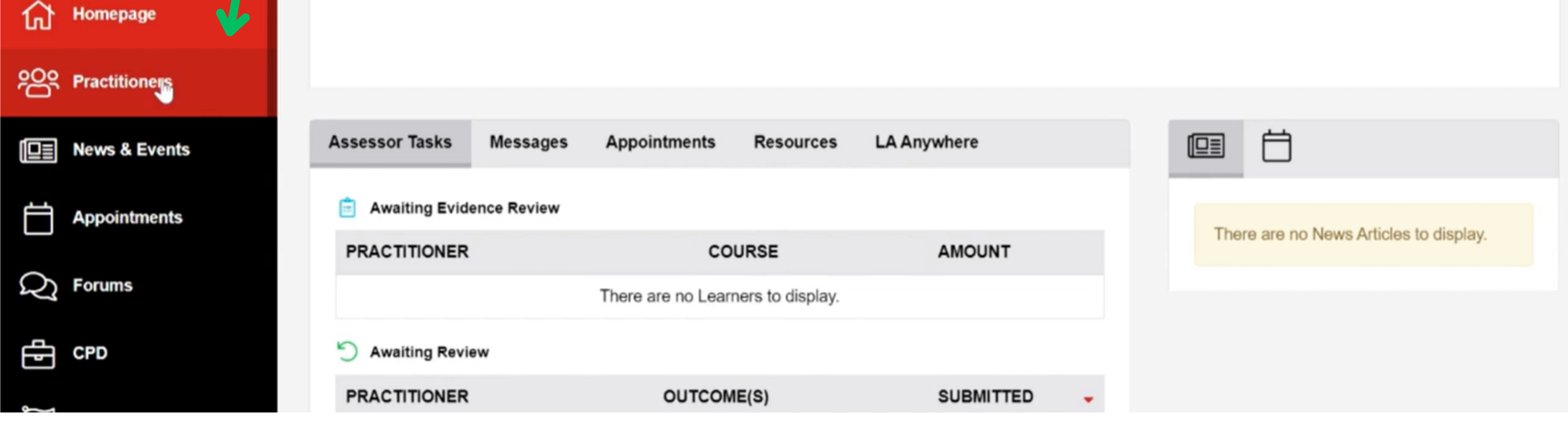

**2.** Check that "**Active"** is selected and click "**Search Practitioners**" .

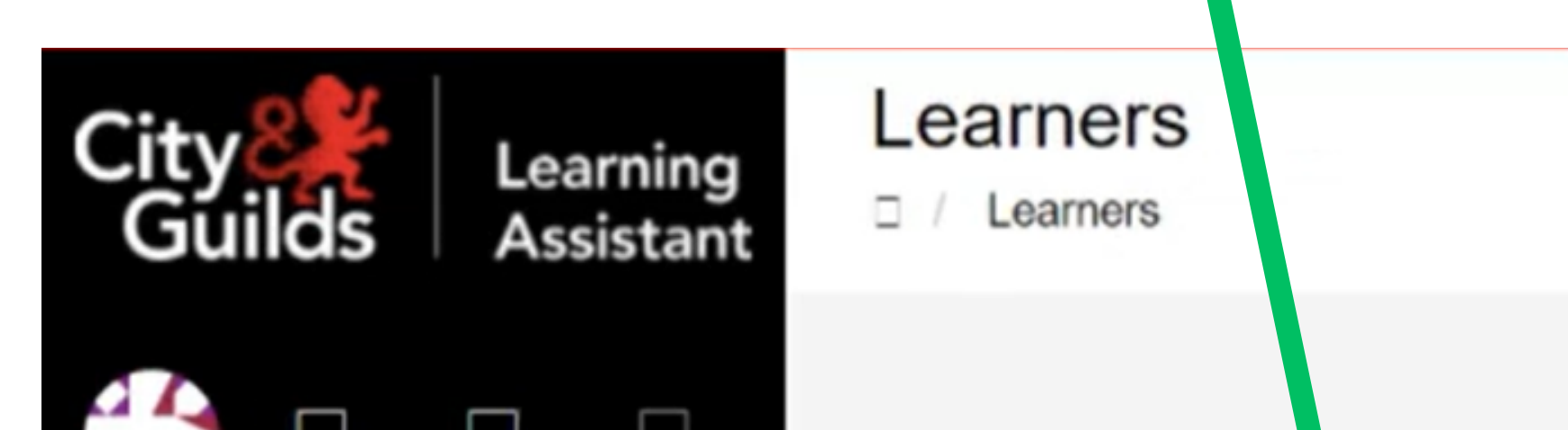

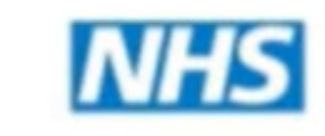

**Health Education Wessex** 

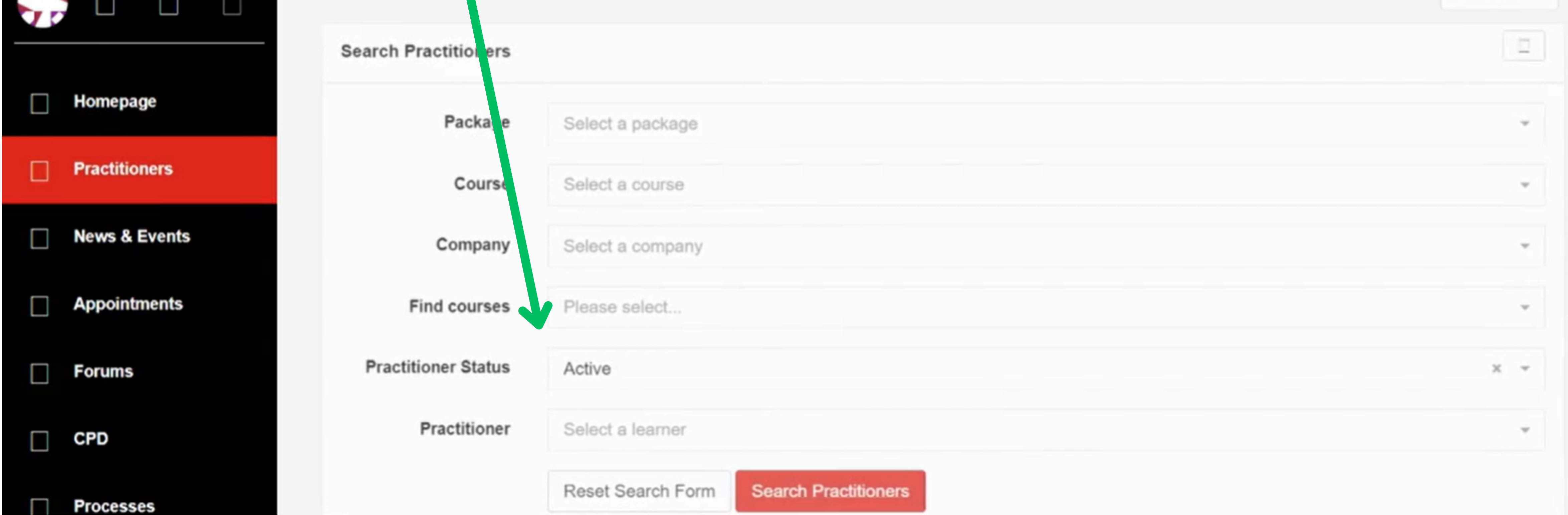

### **4.** The practitioner's e-portfolio will open at the **Course Folder** page.

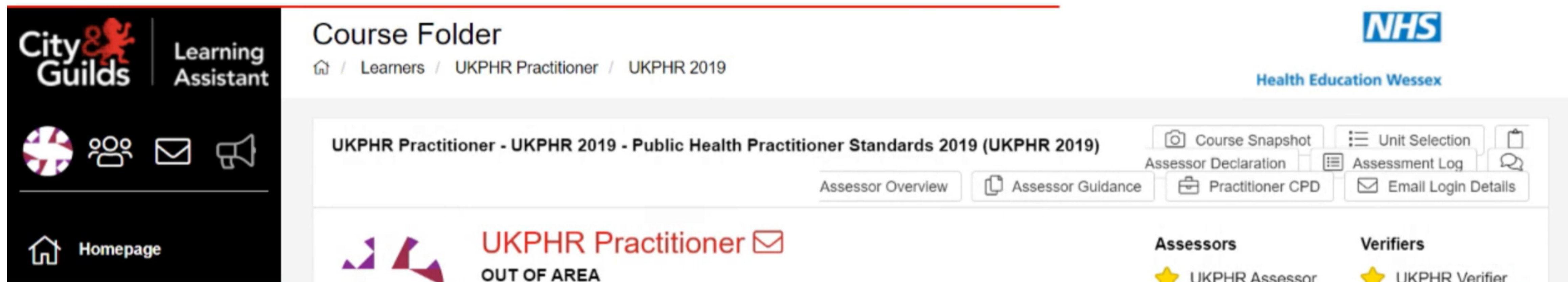

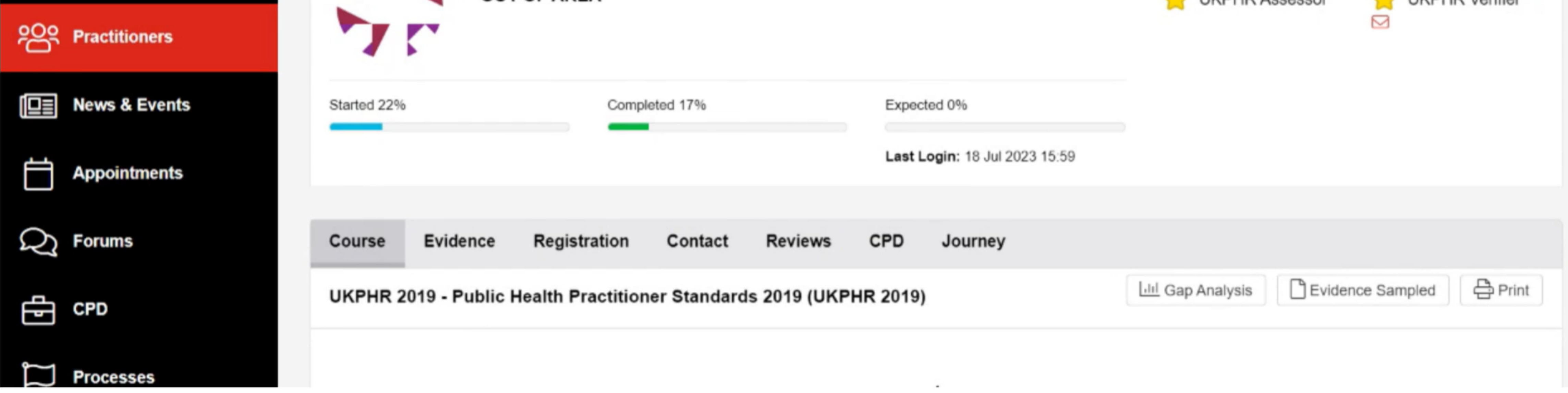

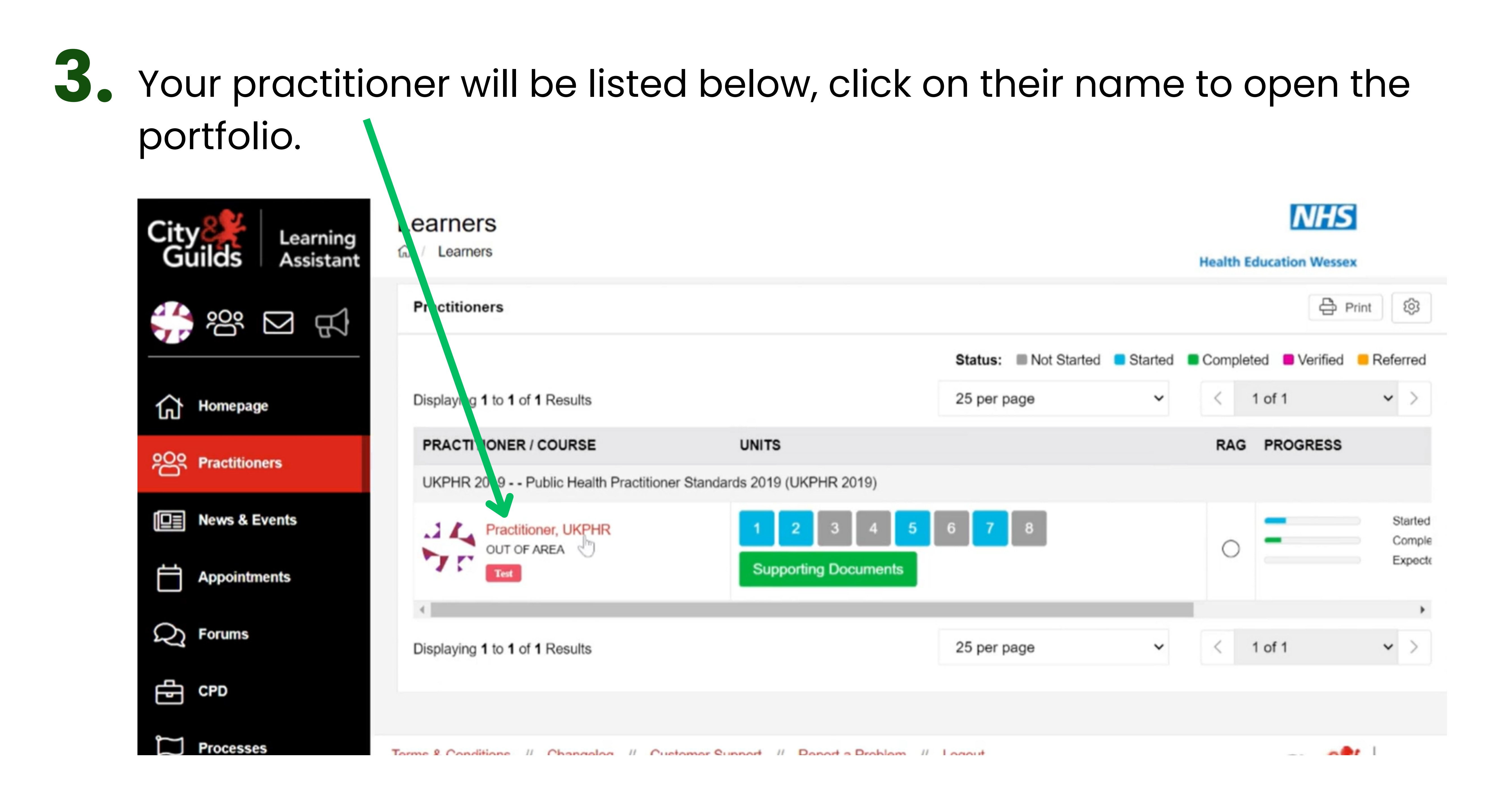

By scolling down you will now see all the standards listed, with the status of each shown on the right-hand side. **5.**

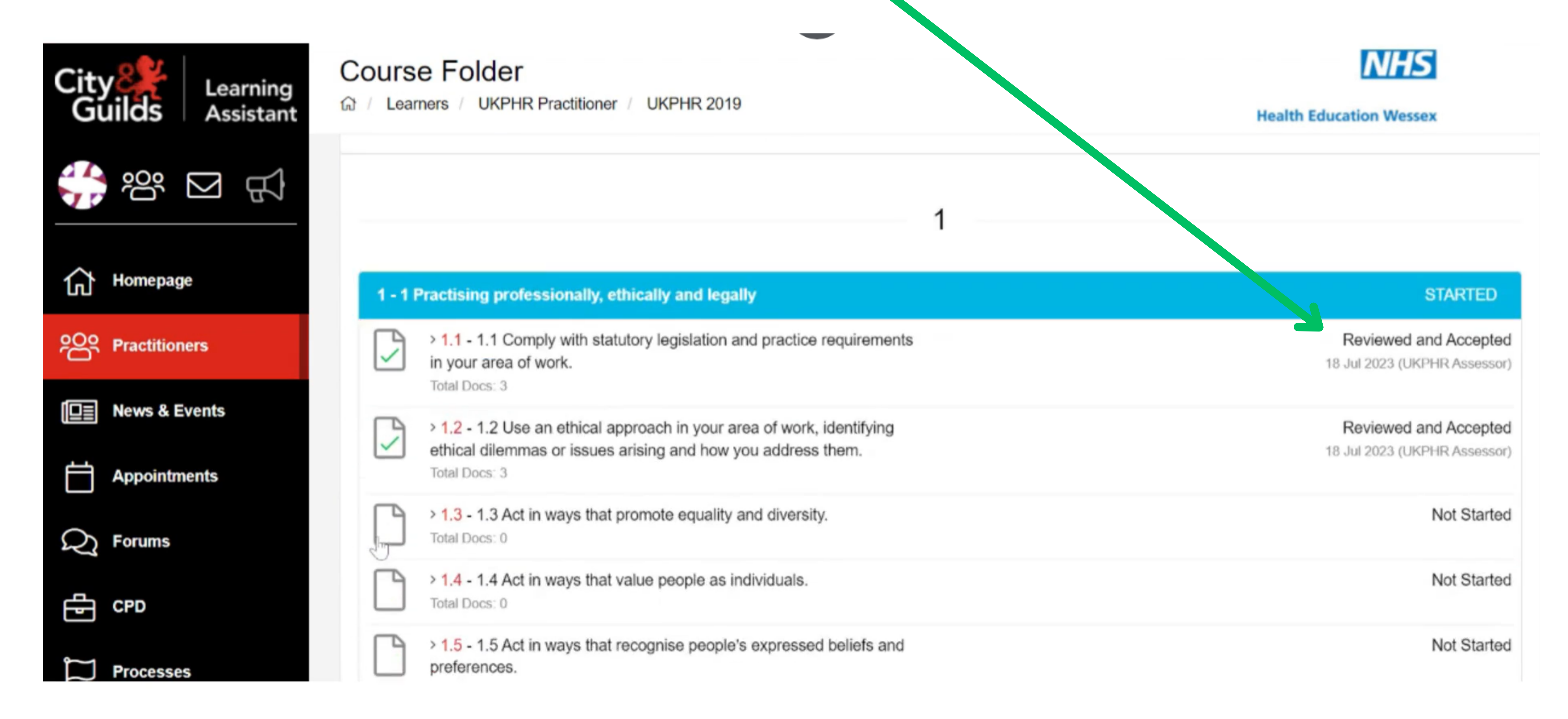

**6.** You need to assess all the standards that have the status of "**submitted and awaiting review**" .

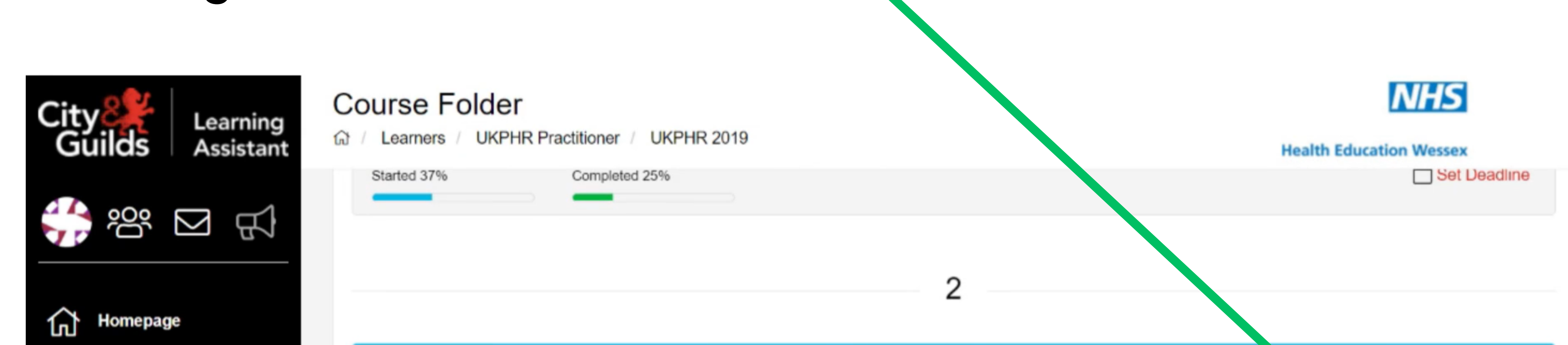

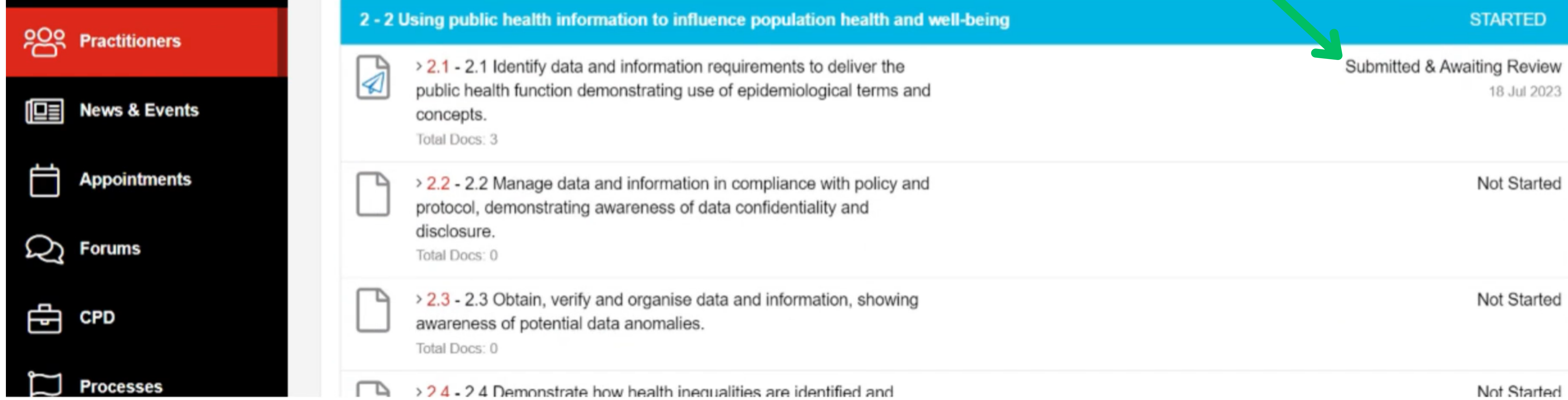